# WAUCtalk

APRIL 2023 Volume 40 Issue #4

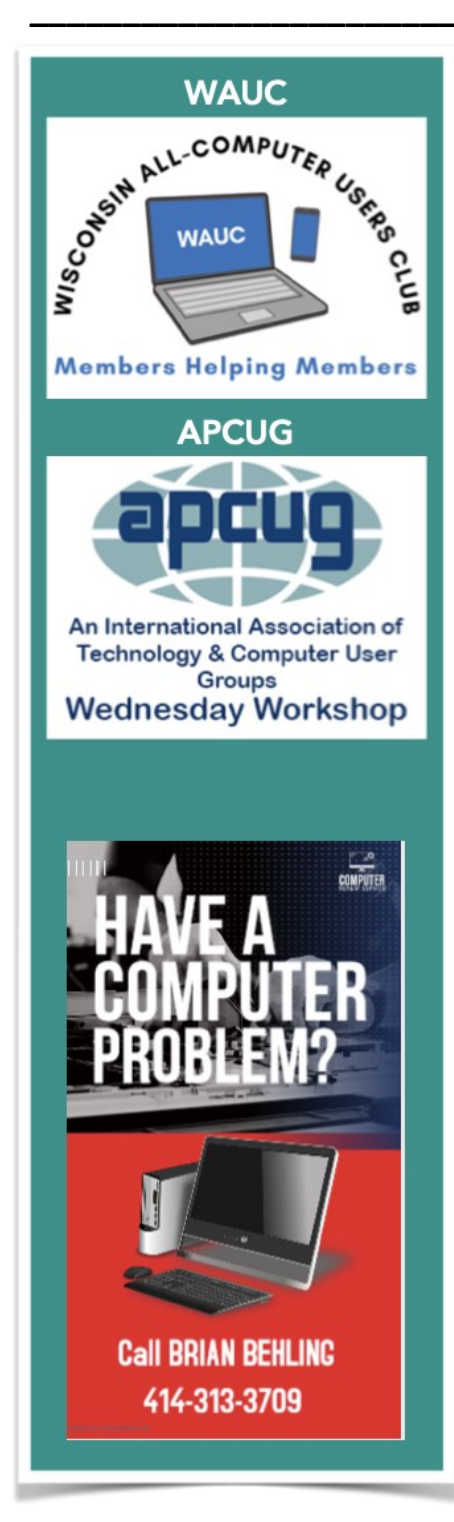

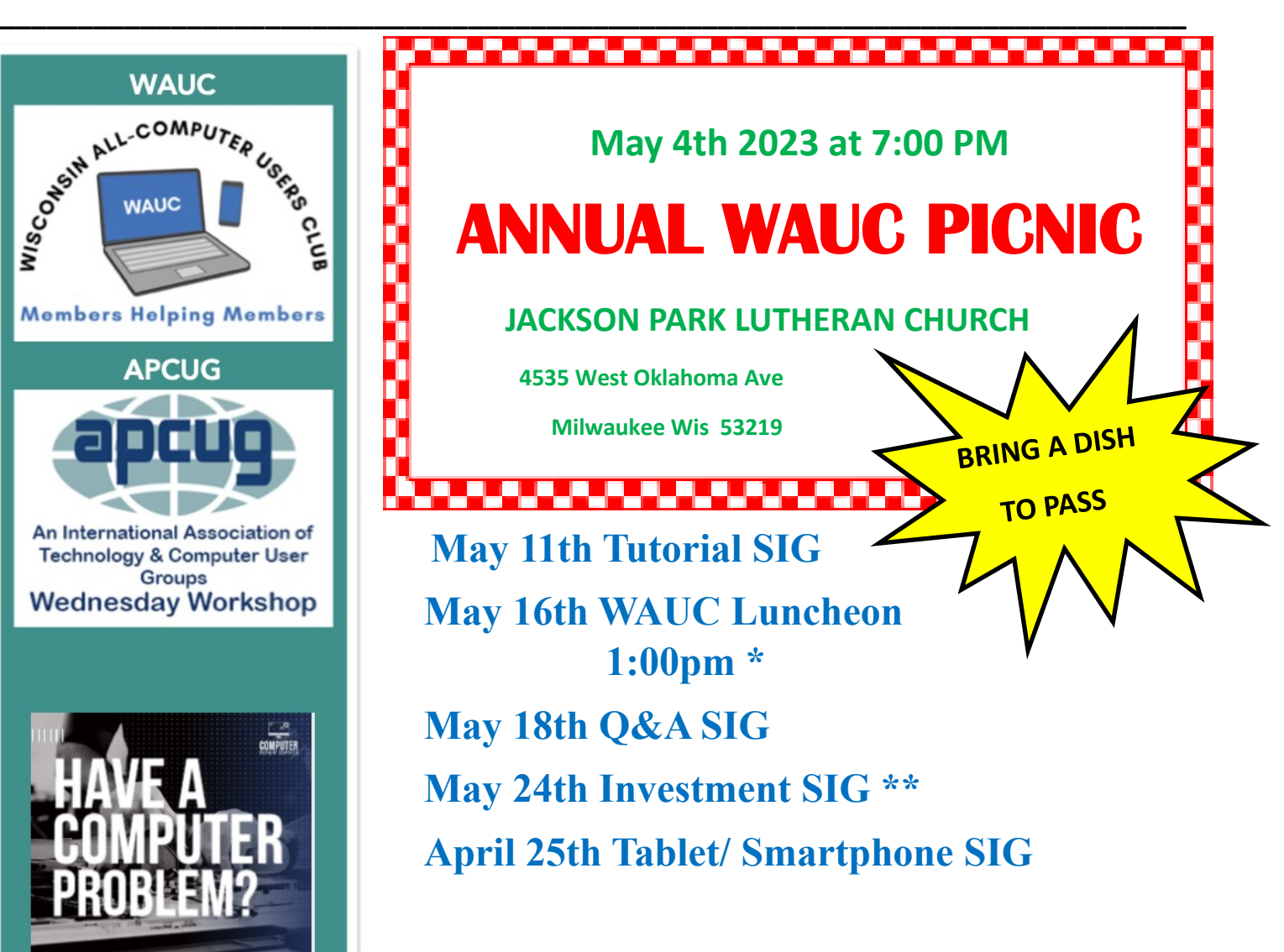

## **Note: All SIGS are on ZOOM only**

\*Meyer's Restaurant \*\*Wauwatosa Public Library 4260 S.76th Street 7635 W. North Avenue Greenfield, Wi Wauwatosa, WI

## **UPCOMING PRESENTATIONS June—"Configure Storage Sense and**

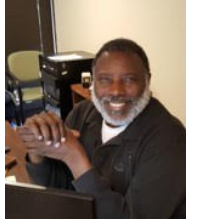

## **The Free Up Space Tool" By Bill James**

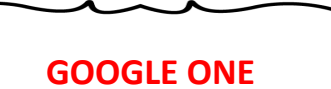

Google One is a subscription plan that gives you more storage to use across Google Drive, Gmail, and Google Photos. Plus, with Google One, you get extra benefits and can share your membership with your family.

#### **GOOGLE DRIVE**

Google Drive is a storage service.

### **President's Message**

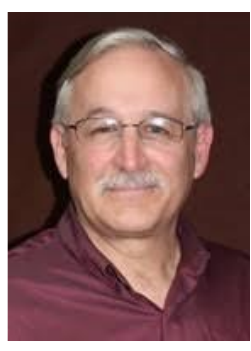

Great News!! We now have 60 members! I am excited that we have that many members. Would I like to have more? Yes! Covid slowed us down but not by much. The one thing Covid did for us was to show us how to have hybrid meetings. This allows WAUC to have members meet in person and on Zoom for those who cannot drive at night. The hybrid meetings mean we can have members

from anywhere in the nation. SO, invite your friends and family to join us via Zoom from anywhere! Prospective members can connect with us for 3 free events to try us out before becoming a member. Membership is inexpensive! I hope you are getting your money's worth from us. If not, tell us how we can help more! How we can improve!

I would like to thank Jan Mlagan for proofing WAUCtalk each month and Debbie Kolter for the WAUC Directory. There are others that work behind the scenes to make WAUC a great club. We thank them all.

The May general meeting will be our Annual WAUC Picnic. This will NOT be zoomed! We will enjoy a great picnic meal, bingo, and music. If you have not signed up yet, contact Romaine ASAP!

People helping People!

Don Skarda

YOUR WAUC President

The oldest computer can be traced back to Adam and Eve. It was an apple but with extremely limited memory. Just 1 byte. And then everything crashed.

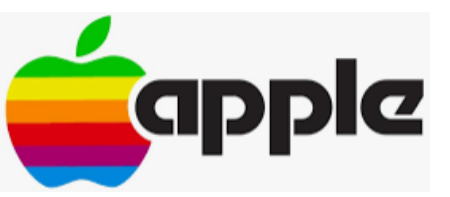

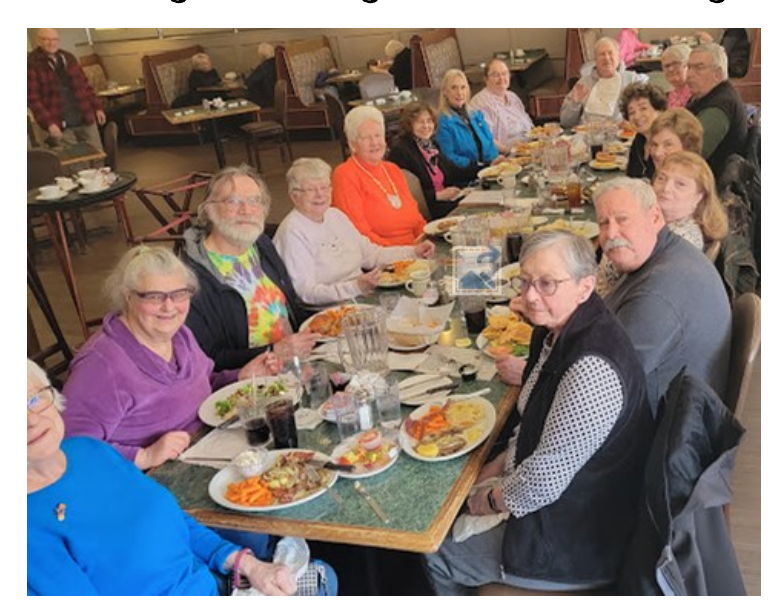

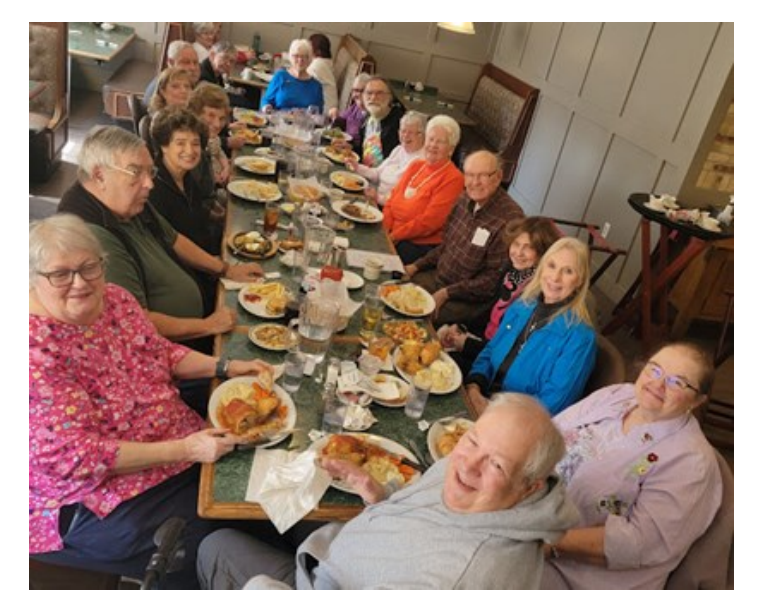

#### **MARCH 2023 TUTORIAL SIG**

Those attending were Jim Hempel, Karen Fenney, Louise Bozek, JJ Johnson, Julia Rice, Louise Dahms, John Hirsch, Kathy Mueller, Jan Mlagan, John Schwarzmeier, Richard Durand, Brian Behling, Rita Bruce, Don Skarda, and Kathy Schnagl.

Karen has been using Fetch for some time and was explaining to us some of its features and how to use it. She has really done her research on this app and is going to write an article explaining everything.

The topic for this evening is Groups.io. WAUC has had two "bulletin boards" in the past. The first was BoardWAUC, and the second was Yahoo Groups.

Back in the day, when I first joined WAUC in the late '80's, our club communication was BoardWAUC. The club owned a computer, an Apple IIGS, and it was attached to the modem (9600 baud) and hardware that consisted of BoardWAUC. An interesting note is WAUC member Dan Heidemann kept everything at

his second floor apartment. Every Thursday evening he would dismantle Board-WAUC and the computer and carry the computer,

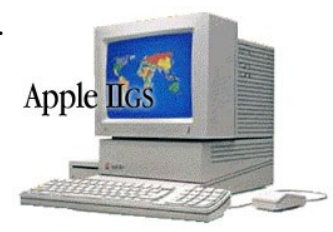

monitor, two disc drives, and the projector down all those stairs, out into the parking lot to his car. When he arrived at each meeting place he would take it from his car, down the stairs into the bank we met in for the general meeting or down the stairs into whosever basement we were meeting and connect everything. After the meeting, take everything apart, up the stairs and out into the parking lot to his car. He would drive home, take all those components up the stairs, connect it all again and restart BoardWAUC. Each member was allowed one hour per day on BoardWAUC. Not only did Dan drag all that equipment around and man BoardWAUC, but he also wrote most of the articles for the newsletters and prepared the 4 page newsletter. In those days the newsletter had to then be taken to the printer,

picked up from the printer hours or days later, then had to be collated, stapled, folded in half and taped, stamped, and labeled before taking it to the post office. It was quite a project.

Anyway, after BoardWAUC and the internet became a graphic user interface we started using Yahoo

Groups which meant Dan didn't have to

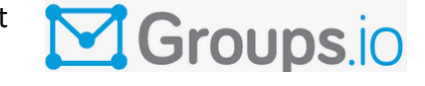

monitor BoardWAUC anymore. We used Yahoo Groups for years until it became too problematic with messages not going through. Now we're using Groups.io, who as Jim informed us is the same person who set up Yahoo Groups.

Jim put a tremendous amount of work into a handout of how to use all the features of Groups.io and posted it there. Each WAUC member should have received it for further reference. This is a great way to communicate with all club members. If you see something you think everyone should know, please post it on Groups. If you have a question that would be inconvenient to wait until the following Thursday to ask, post it on Groups. If you see a great sale on a techy gadget, let other members know about it too. There are so many uses for this communication site.

The question was asked when the Zoom invitations go out. They go out automatically at 7PM two days before each meeting, the day of the meeting at 5PM, and the day of the meeting again at 7PM. If for some reason you are not getting invitations please contact Don Skarda.

Jan asked if there was a way to put a shortcut onto the desktop. Great question! There is. Go up to the URL and just to the left of the https:// you should see a little lock. Put your cursor on the little lock, hold

your mouse button down, drag it to your desktop and release the mouse button. Voila!

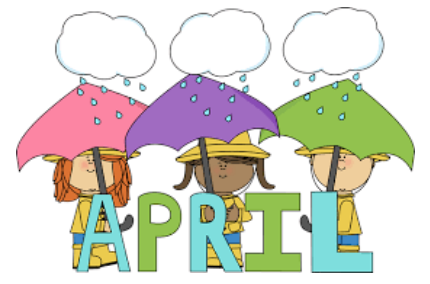

There it is. Now you are able to just click on the shortcut and get to Groups.io. That tip works for any site.

To set up an account on Groups all you need is your email address and a password. All WAUC members in good standing are eligible for Groups.

If you would like, you may insert your picture into your account. Click on your NAME in the upper right corner, in the popup, click on ACCOUNT, next click on IDENTITY and DRAG AND DROP YOUR PICTURE.

To post a message for everyone address it to: [MAIN@WAUC.GROUPS.IO](mailto:MAIN@WAUC.GROUPS.IO)

To change your password click on LOGIN then on CHANGE PASSWORD. That generates an email which will be sent to your account. Please remember, NO ONE WILL HAVE ACCESS TO YOUR PASSWORD. If you forgot it you will have to reset it. At no time will anyone ever be able to see it.

Terry L Harvey

#### **MARCH 2023 Q & A SIG**

Those attending were Don Skarda, John Schwarzmeier, Jan Mlagan, Julia Rice, Terry Harvey, Louise Bozek, Richard Durand, JJ Johnson, Betty Robinson, Brian Behling, Marcia Zientek, Romaine Artus, Kathy Schnagl, Kathy Mueller, Rita Bruce, Jim and Dolores Dettmann, Louise Dahms, Bill James, and Jim Hempel,

Rita received a text from me before she had my cell phone number. Since receiving my phone number she set up a contact using my name and number but my name still doesn't show up on that previous text. Bill said TAP THE MESSAGE, TAP THE PHONE NUMBER, TAP ADD TO CONTACT, SAVE.

I use the Weather Channel widget. When I tap on the

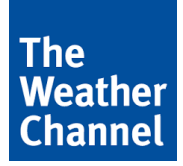

temperature from my home screen I get these silly animated icons. A good num-**Weather** ber of members were using the same widget and we all touched the temperature on our home screen and saw a woman holding her head, leaves blowing at her feet, and her hair blowing. The consensus was it was windy, she had a headache possibly due to allergy season? As I write this I tapped on the temperature and I see a man with headphones on, leaves blowing at his feet, drinking something. Does that mean he's thirsty, windy, and music makes you feel better? Crazy. We like words better than these silly simple movements.

Louise saw a Rossen Report she would like more information about. She tried to find it but hadn't been successful. We searched and shortly thereafter found it.

Save a few steps when changing websites or even searching Google. Instead of first going to the Google website and searching for your query, just click once on the URL which will highlight the URL of the site you are presently on. Example: If you're are WAUC's website, [https://](https://wauc.apcug.org/)

[wauc.apcug.org/.](https://wauc.apcug.org/) Now you would like to search

for the population of Milwaukee. Go up to the

>> |||\ (a) Q population of millwaukee

wauc.apcug.org/

address and click once. You will notice the address is now highlighted. With your cursor still on the highlighted website address type: population of Milwaukee. The new page will appear with information on the population of Milwaukee. Marcia has problems with her computer completely shutting but it only happens when she's using Zoom. Brian said he will fix her computer.

Kudos to Marcia for knowing what to do today when she received a phone call on her cell phone from an unknown caller. She answered the call but when she heard a voice telling her to press #1 to speak with an officer she immediately hung up.

Louise B. asked if REELS on Facebook are safe. Facebook is owned by Meta Platforms, an American online social network service. There have not been any reports of problems. What people need to avoid is TikTok, owned by ByteDance Ltd., which is a privately owned Chinese company associated with spying on users. If you have TikTok on any of your devices, please remove it as it is considered to be a national security threat as the risk is the Chinese government could compel or influence TikTok to abuse its data collection capabilities. "The FBI and FCC have warned that ByteDance could share TikTok user data – such as browsing history, location and biometric identifiers – with China's authoritarian government."

Brian shared if you pay for YouTube you will not receive any ads before or during videos. He also recommends "Matty McTech" videos and shorts for computer and smartphone tips.

Louise D. wondered what programs other members used when they scan on their printer. Brian recommended she use the program that came with her printer. She will look more closely at her printer.

I asked Brian if he would share the pictures he took of a Chinese duck at the Milwaukee Lakefront. Brian is quite a photographer and he spent hours at the lakefront hoping to see the Chinese duck that has been sighted there. Hopefully he will sub-

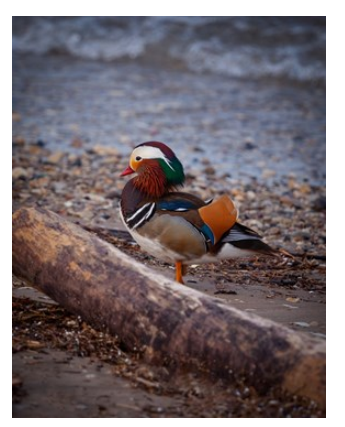

mit it to the photograph contest held each year by APCUG.

Louise B. hasn't flown for a number of years and wondered if it's okay to fly with a cell phone and if it's okay to charge a phone in an airport. There were conflicting opinions about whether charging in an airport was safe. Upon searching the internet we found "charging your electronic device at free USB port charging stations, such as those found near airport gates, in hotels, on buses, and other travel-friendly locations, could have unfortunate consequences. You

could become a victim of "juice jacking," a new cyber-

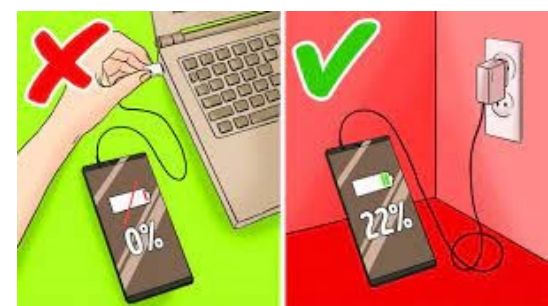

theft tactic." "The outlets provided on airplanes aren't 100% safe either. Clever criminals may have also leave chargers and USB sticks with malware built into them around the airport for unsuspecting victims to use. Once the victim plugs their phone into the charger, the hacker can gain access to your device within seconds." Rossen Reports doesn't recommend using charging ports in these locations either.

Richard asked if Mint Mobile is going to be sold. Yes, T-Mobile is purchasing it.

Terry L Harvey

#### **March 2023 SMARTPHONE SIG**

Those attending were Jim Hempel, JJ Johnson, Kathryn Harrison, John Schwarzmeier, Rita Bruce, Don Gardner, Louise Dahms, Julia Rice, Kathy Mueller, Brian Behling, Terry Harvey, and Marcia Zientek,

Marcia asked about taking screen shots on her Samsung phone. While this varies with the phone make and model, we demonstrated a few ways on a Samsung. The most obvious way is to use the shutter button on the bottom of the screen. Another method is what we called the Chop method. To do this, open your hand fully, then place the

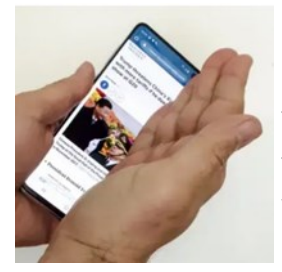

palm edge on the right edge of the screen and move it to the left as shown in the picture. Or, you can hold the Volume down key and the Power key simultaneously to snap a picture. And finally, you can do it with voice commands after turning on the feature. Go to the Camera app, open Settings, open Shooting Methods and enable Voice Controls. Then taking a picture is as simple as saying "Smile" or "Shoot". Ahh, but one last one for the selfie picture takers. Open the Camera app, open Settings, select Shooting Methods, then Show Palm. When enabled, this allows you to just hold up the palm of your hand to the selfie camera that starts a short timer. So be sure to take your hand down promptly or you will have a selfie with the palm of your hand.

While we were on camera settings, Terry asked how to remove the excess Burst shots or Live Motion shots. Both methods take multiple frames with a press of the shutter button. But what if you did this unknowingly? How do I select a single frame and save it and then delete the Burst or Live Motion group of frames?

To demonstrate, I took a Live Motion picture of an evergreen in my yard. Look at the first photo, you will see the tree is located on the left side in that frame. Below that picture you will see a few more of the multiple frames the camera took.

Next, I played the Live Motion shot by tapping the Live Motion button and by moving a slider bar I stopped at an earlier frame in the grouping thereby selecting it. As you can see, the tree is now centered

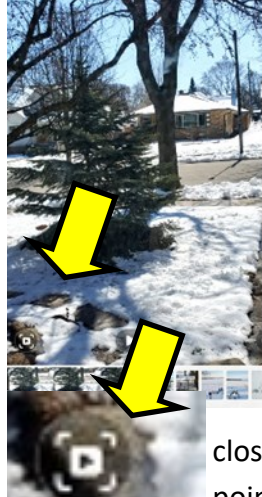

in the picture. This is the picture I wanted to save. Now, take a

close look at the yellow arrow that points to the lower left corner of the picture. It is pointing at a very small camera icon that appears in both pictures. If you touch the icon, the frame that is being displayed will be automatically saved. It may appear in a different album in the Gallery, but it is there. Now you can delete the Live Motion picture and you will just have a standard jpg photo. The key to this trick is the very small icon in the lower left.

Terry found a few interesting videos for us to watch. I'm calling the first one the Magic Word video. It demonstrates a way to use a Magic Word to verbally get past the Lock screen and gain access to your iPhone. Follow the steps in this video to create your own Magic Word to unlock your phone. You will need an erasable marker to do this. [https://www.facebook.com/](https://www.facebook.com/reel/927805078229761?sfnsn=mo&s=F5x8gs&fs=e&mibextid=6AJuK9) [reel/927805078229761?](https://www.facebook.com/reel/927805078229761?sfnsn=mo&s=F5x8gs&fs=e&mibextid=6AJuK9) [sfnsn=mo&s=F5x8gs&fs=e&mibextid=6AJuK9](https://www.facebook.com/reel/927805078229761?sfnsn=mo&s=F5x8gs&fs=e&mibextid=6AJuK9)

I was recently involved in an email scam to get me to buy some gift cards. Someone found a list of the board members for a local non-profit organi-

zation. I'm on that board along with a few other members plus the officers. Someone cre-

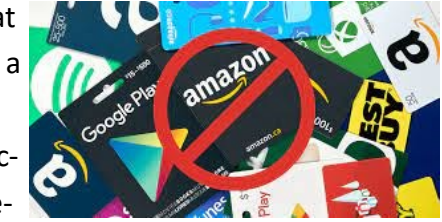

ated a spoofed Gmail account which displayed the groups president's name as the From. It very innocently and simply asked if I was available at the time and if I could help him out since he was in a meeting and couldn't call me. A very simple message, with no call for action.

I responded, Sure, how can I help. Soon after that I got a much more detailed message about how he wanted to reward some members of the group for their great work. He asked me to buy some gift cards he could give to these members and pay me back later. **RED FLAG ALERT!!**

I took a second and more detailed look at email

address. In most cases, by hovering over the From email name, you will open a popup that displays the actual email account that sent the message. I did that and found out it came from a bogus account, not the group's president. I notified the president and we learned several other board members got the same spoofed email messages.

Next, we had a question about clearing some smartphone issues and talked about the way to re-

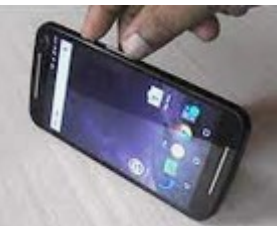

boot, or restart, a smartphone. It's not essential to reboot if your phone is running fine, but I would recommend rebooting once a week if you encounter

regular glitches or slowdown. To reboot your Android phone manually, hold down the Power button until the power menu pops up and tap Restart. In many cases, that will clear your phone of those issues. It's very similar to rebooting your computer. A simple tap on the Power will blank the display and put into a Standby mode. But it is not OFF.

During this past week I was helping out in an area not serviced by any Wi-Fi. While I was there, I was using my data plan and I wanted to demonstrate the affect this extended use of my smartphone without the Wi-Fi had on my data usage. After displaying my phone

#### 2.06 GB used

on Zoom, I went to Settings (the gear symbol), then Connections GB</sub> and Data Usage. The resulting screen showed that I had used over 2GB of data; that would be

data I used against my data plan's monthly allowance. Scrolling down, I selected Mobile Data Usage which produced a graph of how the data was being used. It's easy to spot the day I did this by looking at the relatively flat use before and after the big rise. Main Point of this – be sure to use your Wi-Fi whenever you can to minimize your data use, especially if you have a limited data plan.

While we were talking smartphones, we discussed the

Android version levels which can be found by going to Settings. Scroll all

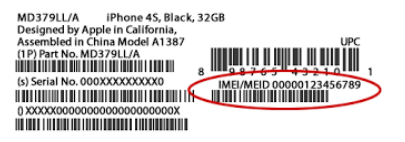

the way down to the very bottom where you find About Phone. Tap on it. There you will find basic information about the phone. One of the pieces of basic information we talked about was the IMEI number. This is a unique identifier for every smartphone. It's like the VIN number on your vehicle. If you are purchasing a used phone from a stranger, you can use the website shown here along with the IMEI number to determine if the phone was stolen. <https://www.imeipro.info/>To get your Version number, another step is required. Select Software Information and you will learn what Android Version you are using. Mine is

Android 12. Newer phone models are on Version 13.

Next up, a video by Matty McTech about what websites have access to your Facebook account. There are several

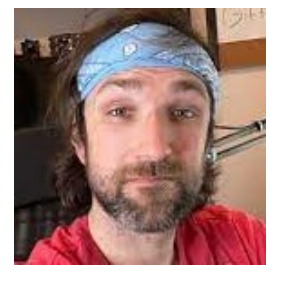

steps to follow that are easier to watch than to describe. [https://www.facebook.com/](https://www.facebook.com/reel/1362143267870447?sfnsn=mo&s=F5x8gs&fs=e&mibextid=6AJuK9) [reel/1362143267870447?](https://www.facebook.com/reel/1362143267870447?sfnsn=mo&s=F5x8gs&fs=e&mibextid=6AJuK9) [sfnsn=mo&s=F5x8gs&fs=e&mibextid=6AJuK9](https://www.facebook.com/reel/1362143267870447?sfnsn=mo&s=F5x8gs&fs=e&mibextid=6AJuK9)

Basically you open your Facebook account. The video demonstrates it on a computer which looks different than on a smartphone. You click on your

picture or account icon in the upper right to open a popup where you select

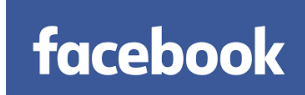

Setting and Privacy, another screen opens where you select Settings on the left side, followed by a click on Apps and Websites. The list of apps having access to your Facebook account will be shown.

I rarely use Facebook and can't remember if or when I ever posted on it. I use it mainly to follow the activities of several groups I am interested in, such as, the local Town Hall, county park events and similar sites. So when we visited my very infrequently used Facebook page, I was not expecting to see any websites that had access to my Facebook account. I was quite surprised when I found there were eight

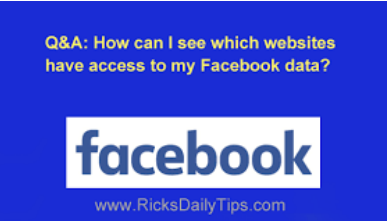

sites with access. I was even more surprised, even shocked, when someone pointed

out there was a More Results button below the list. Clicking that button, I learned over 20 websites had access. On the right hand side of the screen is a Remove button for each one so you can selectively choose what to remove. I selected Remove ALL!

My recommendation – go to Facebook, open your account and follow this easy procedure to find what websites have access to your own Facebook.

We closed the meeting with a look at a couple more websites, with real quick videos.

Here's link to a way to make your PC run 5 times faster. It deals with graphics settings that may be hogging your resources. [https://www.facebook.com/](https://www.facebook.com/reel/760691035566780?sfnsn=mo&s=F5x8gs&fs=e&mibextid=6AJuK9) [reel/760691035566780?](https://www.facebook.com/reel/760691035566780?sfnsn=mo&s=F5x8gs&fs=e&mibextid=6AJuK9) [sfnsn=mo&s=F5x8gs&fs=e&mibextid=6AJuK9](https://www.facebook.com/reel/760691035566780?sfnsn=mo&s=F5x8gs&fs=e&mibextid=6AJuK9)

Here's one of those things that most people don't know about by Hardware Savvy. It deals with websites that seem to have missing buttons. They may actually be off-screen. [https://www.facebook.com/](https://www.facebook.com/reel/3445139899106865?sfnsn=mo&s=F5x8gs&fs=e&mibextid=6AJuK9) [reel/3445139899106865?](https://www.facebook.com/reel/3445139899106865?sfnsn=mo&s=F5x8gs&fs=e&mibextid=6AJuK9)

[sfnsn=mo&s=F5x8gs&fs=e&mibextid=6AJuK9](https://www.facebook.com/reel/3445139899106865?sfnsn=mo&s=F5x8gs&fs=e&mibextid=6AJuK9)

Jim Hempel

Visit WAUC's website https://wauc.apcug.org/

#### **SAVE ENERGY BY UNPLUGGING CHARGERS: MYTH OR REALITY**

An article at "How-to-Geek" discusses whether or not it's necessary to unplug chargers when they're not in use. The author points out that chargers, like many electronic devices, consume a small amount of electricity even when they're not actively charging a device. This is known as "standby power" or "phantom power."

To test whether or not unplugging chargers actually saves electricity, the author used a device called a "Kill A Watt" meter to measure the amount of electricity consumed by various chargers when they were plugged in but not actively charging a device. The results varied, but in general, the chargers consumed

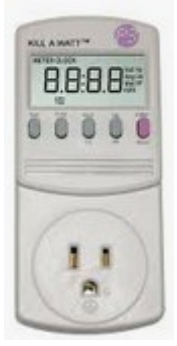

only a small amount of electricity – often less than a watt.

The author concludes that while unplugging chargers when they're not in use may save a small amount of electricity, the amount is so negligible that it's unlikely to make a significant difference in your energy bill. Additionally, constantly plugging and unplugging chargers could potentially wear out the plug or cord over time, leading to a shorter lifespan for the device.

Ultimately, the decision to unplug chargers when they're not in use is a personal one. If you are particularly concerned about energy consumption, unplugging chargers may make sense for you. However, if you're not particularly worried about your energy bill, leaving chargers plugged in probably won't have a significant impact on your overall energy usage.

Read the article at: [https://](https://techforsenior.us17.list-manage.com/track/click?u=c1db27504f22f3b1e9e99ee29&id=13ff17ae3d&e=2489563c50)

[www.howtogeek.com/231886/tested](https://techforsenior.us17.list-manage.com/track/click?u=c1db27504f22f3b1e9e99ee29&id=13ff17ae3d&e=2489563c50)-should-you -unplug-[chargers](https://techforsenior.us17.list-manage.com/track/click?u=c1db27504f22f3b1e9e99ee29&id=13ff17ae3d&e=2489563c50)-when-youre-not-using-them/ Hewie Poplock https://hewie.net/

This article has been obtained from APCUG with the author's permission for publication.

#### **April 2023 General Meeting**

The April meeting was called to order by President Don Skarda at 7:05 pm. The President welcomed the guests and asked for a Treasurer's report, a list of upcoming events, a review of items available on the free table, and a reminder for the upcoming club picnic. A motion was presented by Richard Durand to continue with the current slate of officers for this year. The motion was seconded by Tom Martini and approved by voice vote.

The presentation was given by Francis Chao entitled "Fixed Wireless Access for Low-Cost Home Internet". Francis listed the main access carriers AT&T, Verizon, and T-Mobile. These resellers would buy bandwidth from the main carriers and sell them to smaller carriers. An example would be if Mint Mobile

These resellers would have a bandwidth cap, a penalty if your data usage exceeds a preset limit. If the resellers had too many customers, the bandwidth output would decrease due to the limited amount of space.

Francis mentioned that you could create and purchase your own cell tower to provide internet access for your home. He encouraged us to shop around and find the best deal and let him know what we found out. Francis asked for questions from the audience and the meeting finished at 8:45 pm.

Tom Martini

#### **APRIL 2023**

#### **LEADERSHIP MEETING**

We still are looking for a volunteer for the Church Liaison position. We paid the Church last year for 2022 and 2023. If you need to use the elevator at the church, please tell someone you are doing that so someone expects you at the other end. Diane Laus

recently broke her wrist. The WAUCtalk staff needs all articles turned in by April  $7<sup>th</sup>$  so the newsletter can be published on time.

The May Picnic will be at the Church and not a hybrid meeting. Romaine has done a great job putting this together with assistance from the Leadership Team. Richard and Tom will do registration table and sell Bingo sets. Music will be by Marilyn Schrader. We're hoping Barb Shannon and Suzanne Holcomb will call the Bingo games. WAUC will supply fried chicken and Sloppy Joes. Everyone should be signed up to bring something for the pot luck picnic.

Please remember the FREE table!! Bring something or take something.

During the April meeting, we must address the election of officers. We need to ask what people would like the club to offer on the 5<sup>th</sup> Thursdays in June, August and November. We need at least one public meeting event to which we can invite the public. Your thoughts please!! Before the meeting Richard will video and write down the steps to prepare for hybrid meetings! We plan to have a 50/50 raffle for a couple more meetings to see if members like it.

The Leadership Team is working on a new member packet and a tri-fold brochure for marketing to the public.

**\*IMPORTANT REMINDER\* Your dish to pass for the Annual WAUC Picnic MUST BE TOTALLY READY TO SERVE!**

**WAUC: Wisconsin All-computer Users Club, WAUC** was established to provide an educational forum for people interested in learning about computers and related devices. WAUC provides educational programs and publications for its members, as well as providing social and charitable opportunities for the membership. While WAUC is a private club and doesn't share any member information outside the club, we encourage members to interact with other members and to facilitate this we publish a membership directory, an email, and promote via a public Facebook group where we often add pictures of group events and our public website.

**WAUCtalk** is a publication of the Wisconsin All-computer Users Club. WAUC is a computer club dedicated to promoting and instructing the use of computers by WAUC members. WAUCtalk is emailed to all WAUC membership. Free advertising is available to all WAUC members. We are not responsible for omissions or errors.

#### **WAUC Application for Membership / Renewal**

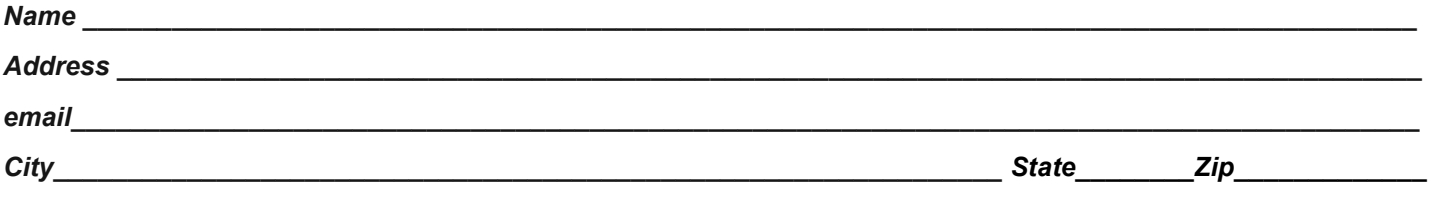

What do you want to do with your computer?

*To join WAUC, please send a completed form along with a check for \$30 to cover dues from January 1st through December 31st 2023* 

#### **WAUC**

**% Bob Banerian** 

**P.O. Box 340883** 

**Milwaukee, WI 53234-0883** 

WE'RE HAVING